# **Практическая работа №1**

# **Microsoft Excel 2007. Работа с формулами**

### **Знакомство с элементами окна EXCEL**

- 1. Изучить опции меню.
- 2. Просмотреть назначение кнопок на закладках «Главная», «Вставка», «Разметка страницы», «Формулы».
- 3. Найти строку формул.
- 4. Изучить элементы окна документа.

## **Перемещение указателя ячейки (активной ячейки):**

- 1. в начало строки (HOME);
- 2. в начало таблицы (CTRL+HOME);
- 3. в последнюю заполненную ячейку (CTRL+END);
- 4. с помощью мыши.

## **Выделение различных диапазонов:**

- 1. прямоугольного диапазона: *выделить первую ячейку/ перетаскивание мышью или выделить первую ячейку/ на последней ячейке SHIFT+ щелчок.*
- 2. столбцов (строк):

*щелчок на имени столбца (строки) / перетаскивание (для нескольких столбцов (строк).*

- 3. всей таблицы: *щелчок на кнопке в верхнем левом углу таблицы.*
- 4. несмежных диапазонов: *выделить первый диапазон/ выделить следующий при нажатой CTRL.*

Обратить внимание на элементы выделенного диапазона. Найти маркер заполнения (квадратик в нижнем правом углу выделенного диапазона).

### **Ввод и редактирование данных:**

Ввести в ячейки текст, число. Обратить внимание на представление данных в ячейках, строке формул. Выполнить редактирование данных можно двумя способами: в ячейке (дв.щелчок) и в строке формул.

### **Установка ширины столбцов:**

*Установить указатель мыши на границу столбцов/ перетаскивание мышью.*

Для установки ширины столбцов равной 2 символам необходимо*: Выделить столбец/ Контекстное Меню / Ширина столбца.* Повторить изменение ширины столбцов можно с помощью команды меню Главная/Формат

### **Использование автозаполнения:**

Ввести в ячейку A1 значение 1.

Ввести в ячейку A2 значение 2.

Выделить две ячейки A1 и A2. Установить указатель мыши на маркер автозаполнения и перетащить маркер автозаполнения вниз.

### **Ввод формул для ячеек смежного диапазона:**

Пример, ввести формулу =срзнач(C4:F4) в ячейку G4:

- 1. ввести =срзнач( в ячейку G4;
- 2. выделить указанный диапазон C4:F4 ячеек в таблице.
- 3. набрать ).

## **Ввод формул для ячеек несмежного диапазона:**

Пример, ввести в ячейку W4 формулу для подсчета среднего балла за год:

- 1. Ввести =срзнач( в ячейку W4.
- 2. Выделить ячейки G4,L4,R4,V4, удерживая клавишу CTRL.
- 3. Набрать )

## **Копирование формул на смежные ячейки:**

Выделить ячейку с формулой, установить указатель мыши на маркер автозаполнения и перетащить маркер автозаполнения вниз.

### **Копирование формул на несмежные ячейки:**

Выделить ячейку, скопировать содержимое в буфер обмена, выделить ВСЕ диапазоны, куда надо скопировать формулы, выполнить вставку из буфера обмена.

#### **Защита данных листа с предварительным указанием диапазонов, не подлежащих блокировке:**

Указать диапазоны, не подлежащие защите: Выделить диапазон/ Контекстное Меню / Формат ячеек /Защита/ снять флажок защиты. Защитить весь лист: Рецензирование /группа Изменения / Защитить лист.

#### **Копирование листов:**

Пример, установить указатель мыши на ярлык Лист2 / Перетаскивание на ярлык Лист3 (при нажатой CTRL)

Изменение имени листа в соответствии с предметами: установить указатель мыши на ярлыке листа/ Контекстное Меню / Переименовать

### **Индивидуальное задание**

#### **Задание 1**

Подготовить электронный классный журнал, включающий сведения по одному предмету. Предусмотреть 5 оценок в четверти, средние баллы за 4 четверти и за год для 10 учеников, средний балл класса за четверти и за год (см. рисунок ниже), при этом:

расчет средних баллов за четверти и за год осуществлять строго по формулам!

ввод оценок осуществлять различными способами:

- путем непосредственного ввода чисел в ячейку.
- с помощью функции СЛЧИС()
- $=$ ОКРУГЛ(СЛЧИС() \*3+2;0)

защитить весь лист от редактирования, оставив диапазоны оценок незащищенными.

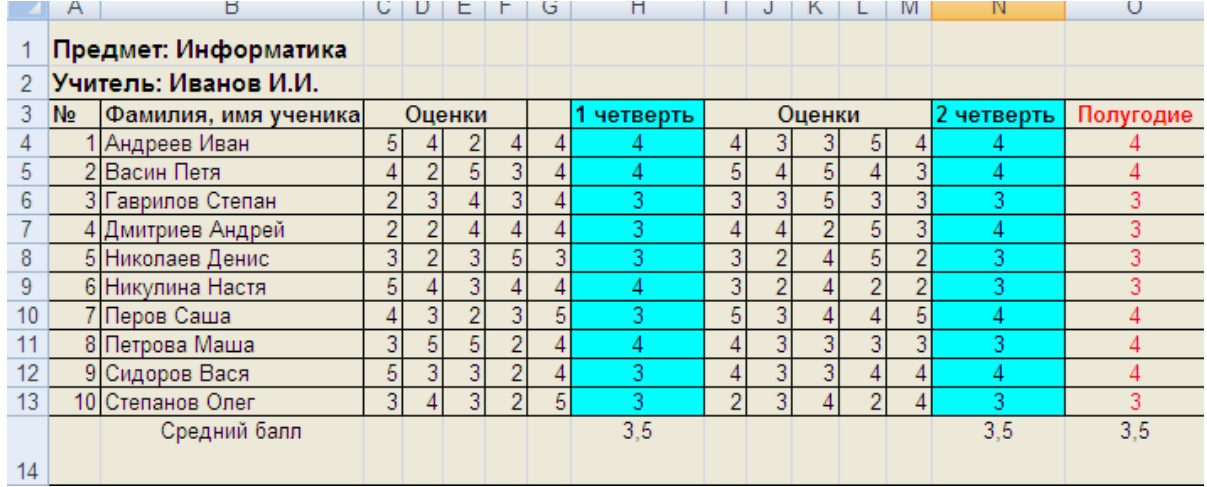

## **Задание 2**

Заполнить классный журнал по трем предметам, выполнив копирование таблицы на Лист2, Лист3. Изменить имена листов в соответствии с предметами.

### **Задание 3**

Для электронного классного журнала получить итоговую таблицу по предметам для класса. Таблица должна содержать информацию о средних баллах класса за четверти, за год по всем предметам. Таблицу разместить на Листе 5.

Данные в таблицу копировать из итоговых строк по предметам, следующим образом:

Выделить диапазон / Контекстное Меню / Копировать

Перейти на другой лист/КМ/ Специальная вставка/ Вставить ссылку.

Обратить внимание на ссылки в получившихся формулах.